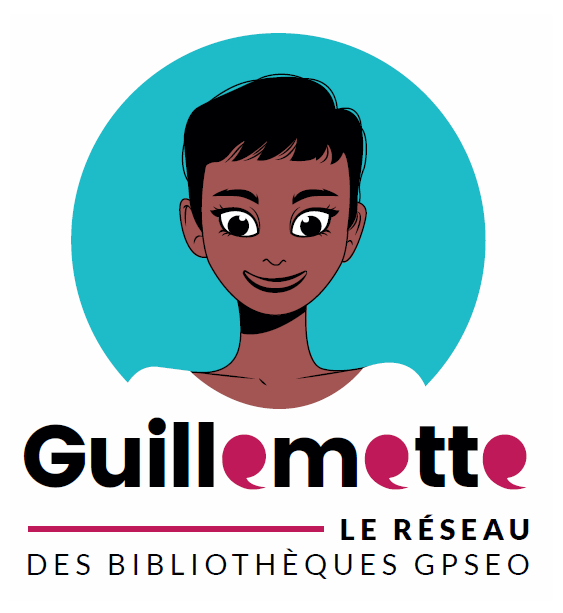

# **Guide contributeur Guillemette**

Alimenter la boîte à outils Version du 16/12/2020

### Table des matières

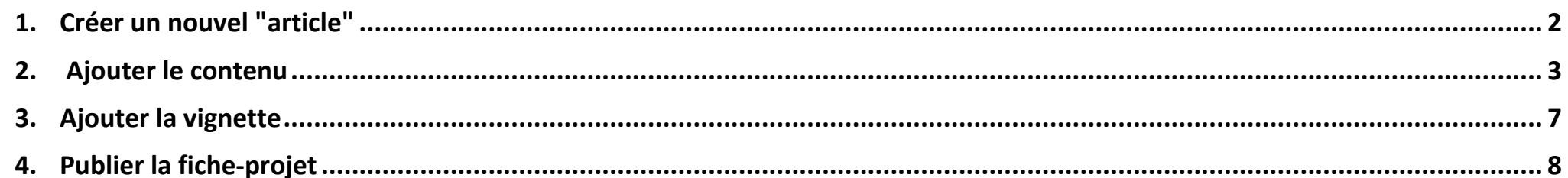

### *PREAMBULE*

*L'élément fort de la rubrique "boîte à outils" de l'espace professionnel est la partie "fiche-projets".* 

*Vous pouvez (et êtes même encouragés à !) déposer vos fiches-projets sur cet espace. L'objectif est de constituer une bibliothèque collective qui sera, pour les bibliothécaires, à la fois source d'inspiration, et aide méthodologique.*

### <span id="page-1-0"></span>1. Créer un nouvel "article"

**1. Une fois connecté en tant que contributeur** : dans l'administration (en bas de la page d'accueil) : cliquez sur "**gestion des articles**".

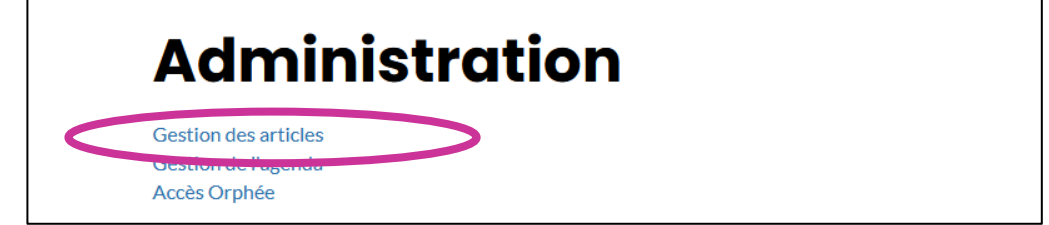

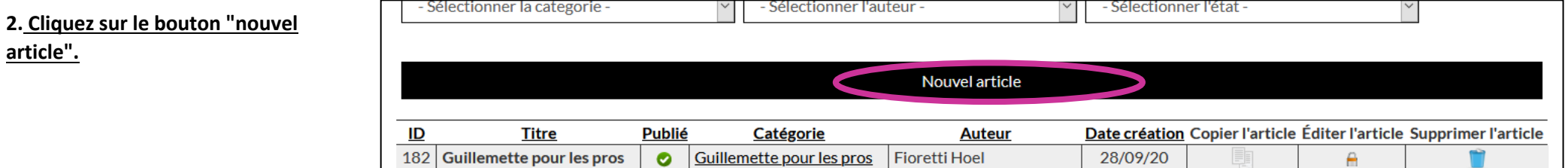

#### <span id="page-2-0"></span>2. Ajouter le contenu Contenu Images et liens Publication Langue Métadonnées Titre<sup></sup> **1. Saisissez le titre** Exemple de titre d'article 421 Indiquer le nom du projet. U **Editor** Code **Preview** V Classes CSS V **M & O** V **C D C D C D C D C C C C**  $\bullet$ - 19  $E$   $E$ 目 Formats  $\mathbf{B}$  $I$ **2. Dans la zone descriptive, rédigez une**  H  $\mathbf{v}$  a **description courte** du projet, de manière à faire **E** BE E CO **E** comprendre facilement au lecteur ce dont il s'agit. Le sersonnage de Gandalf semble trouver son origine dans une carte postale representant un tableau de Josef Madlener intitulé Der Berggeist (« L'esprit de la montagne »). Elle représente un vieillard à longue barbe, vêtu d'un manteau rouge et d'un chapeau avange bord, assis sous un pin et caressant un jeune faon blanc. D'après Humphrey Carpenter, biographe de<br>Tolkien, celui-ci aurait acheté *IMPORTANT* base sur l'évolution du style de Madlener pour dater Der Berggeist de la seconde moitié de années 192021. *La description doit être très courte (20, 25 mots max), afin de conserver un affichage correct sur la page ci-dessous : https://aubergenville-pom.c3rb.org/accueilespace-pro/boite-a-outils/fichespratiques/fiches-projet***3. Dans la même zone : sautez une ligne, et indiquez (en gras)** le nom de la bibliothèque-auteur, selon le modèle suivant : **"Projet proposé par la bibliothèque XXXXXX".**

**4. Dans la même zone : sautez une ligne, et écrivez "Télécharger".** Puis double-cliquez sur ce dernier mot pour le sélectionner, et cliquez sur ce bouton.

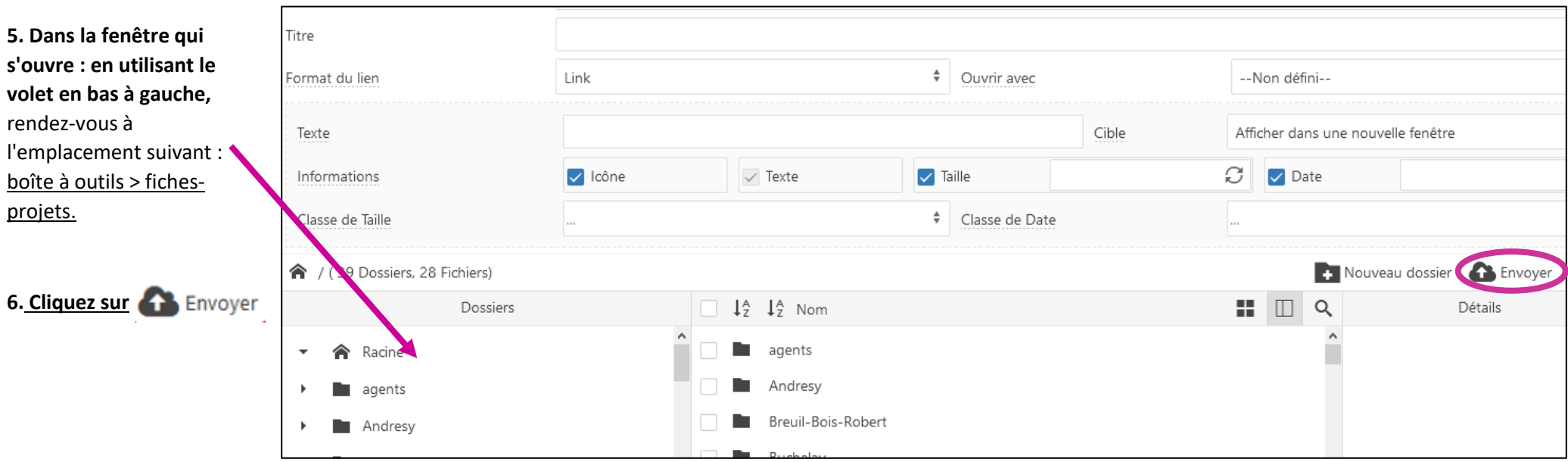

**7. Dans la fenêtre qui s'ouvre**, cliquez sur **Q** Explorer

**8. Allez chercher votre fiche-projet**, et double-cliquez dessus.

**9) Cliquez sur** 

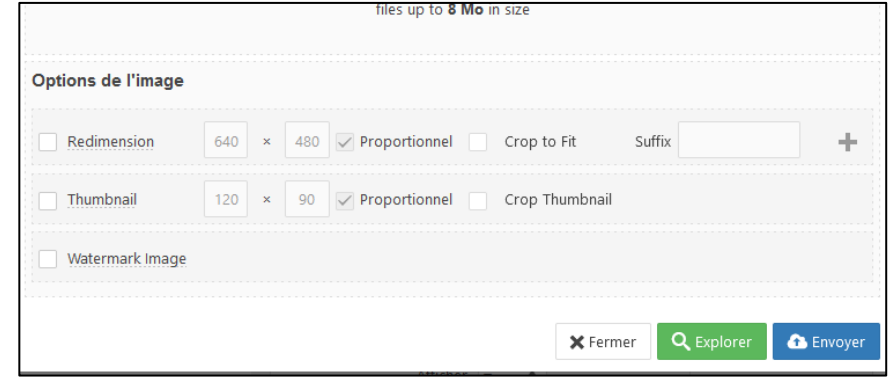

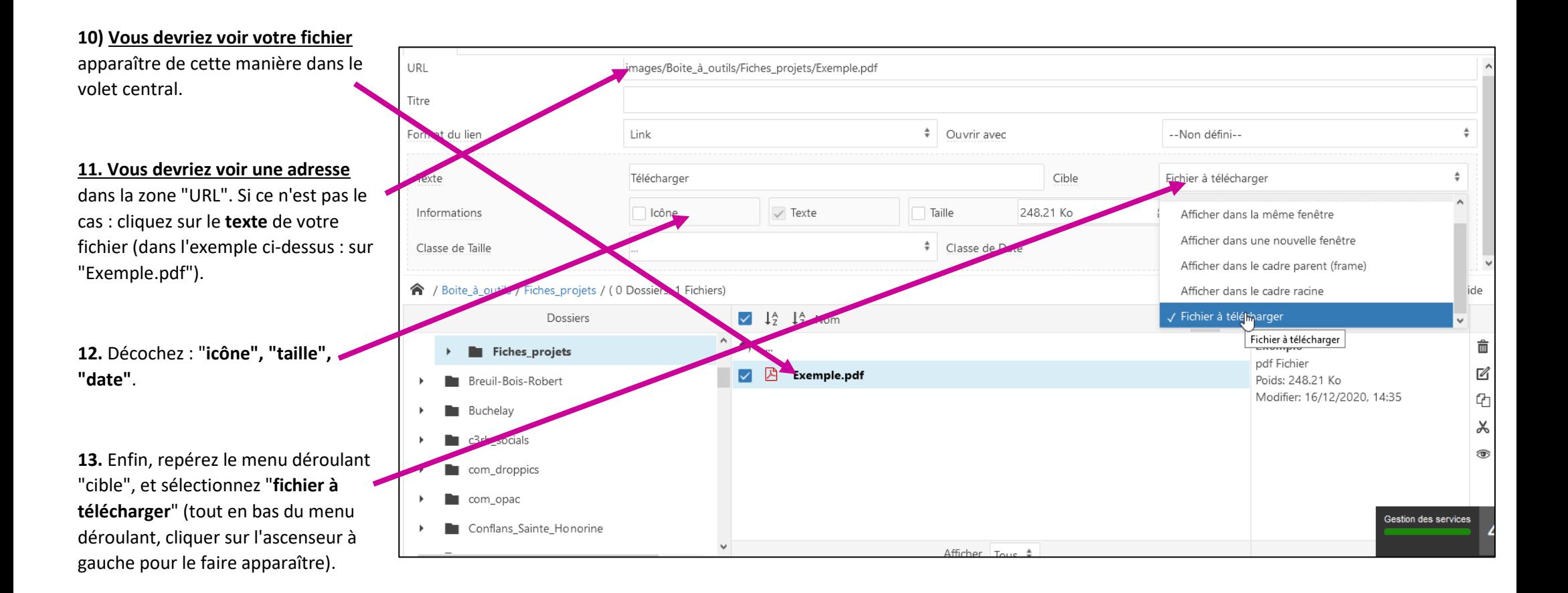

**14.** Cliquez sur

◆ Insérer

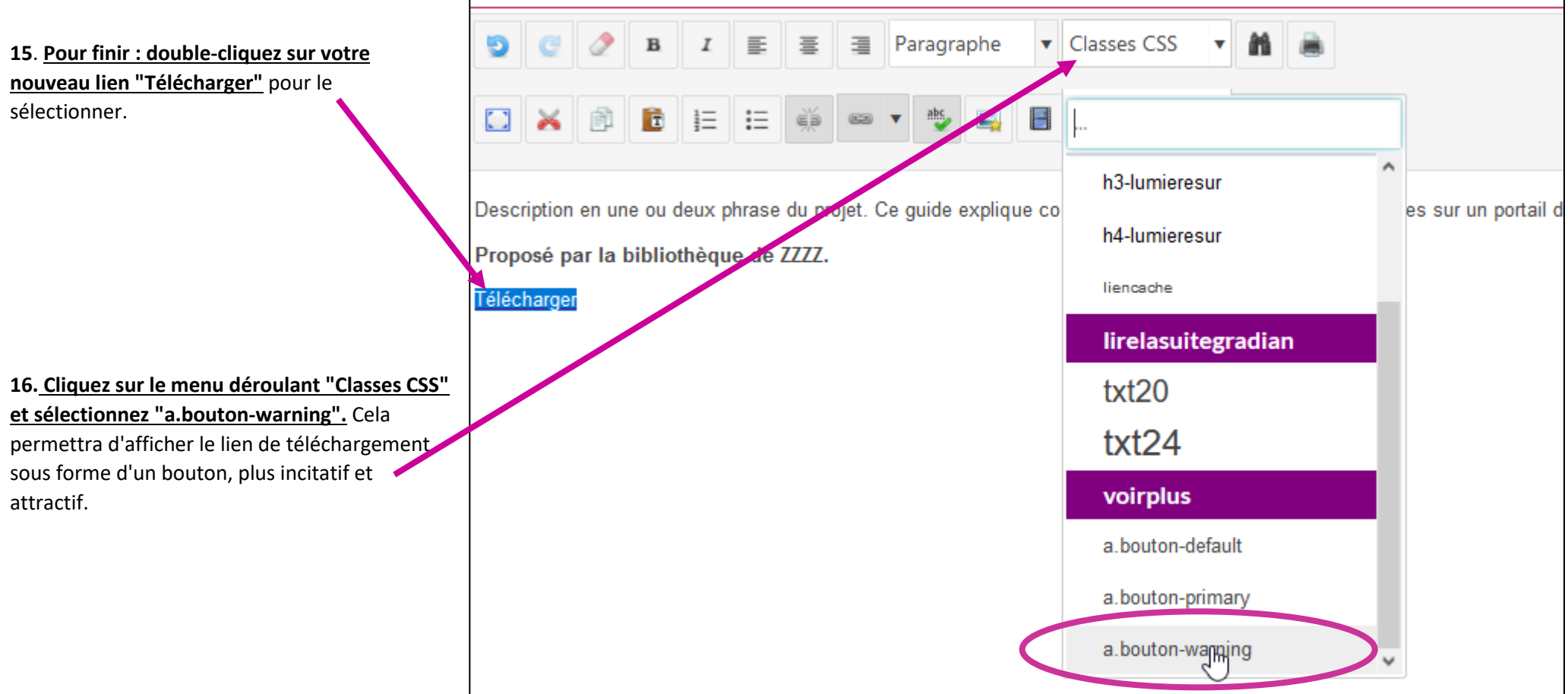

## <span id="page-6-0"></span>3. Ajouter la vignette

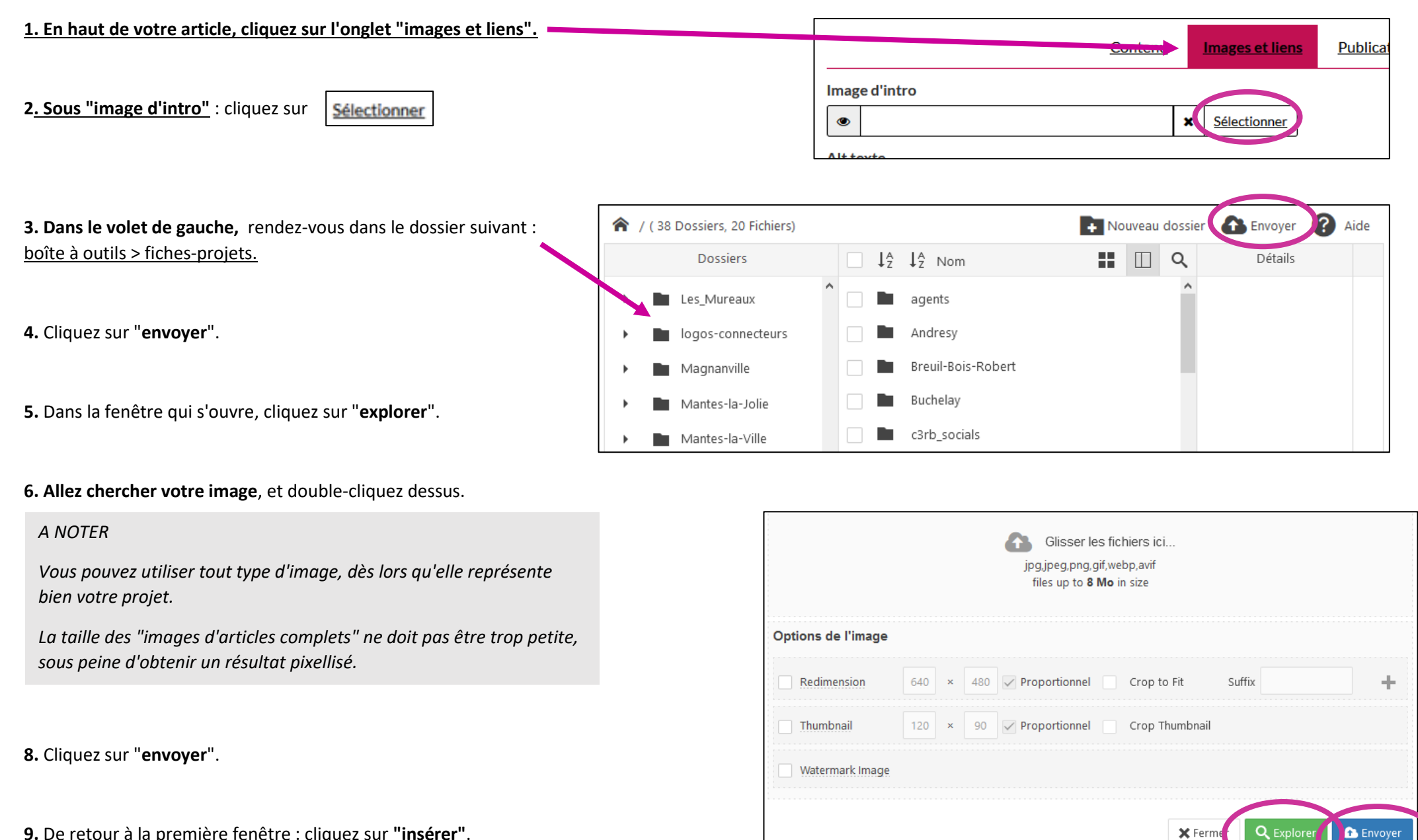

**9.** De retour à la première fenêtre : cliquez sur **"insérer"**.

# <span id="page-7-0"></span>4. Publier la fiche-projet

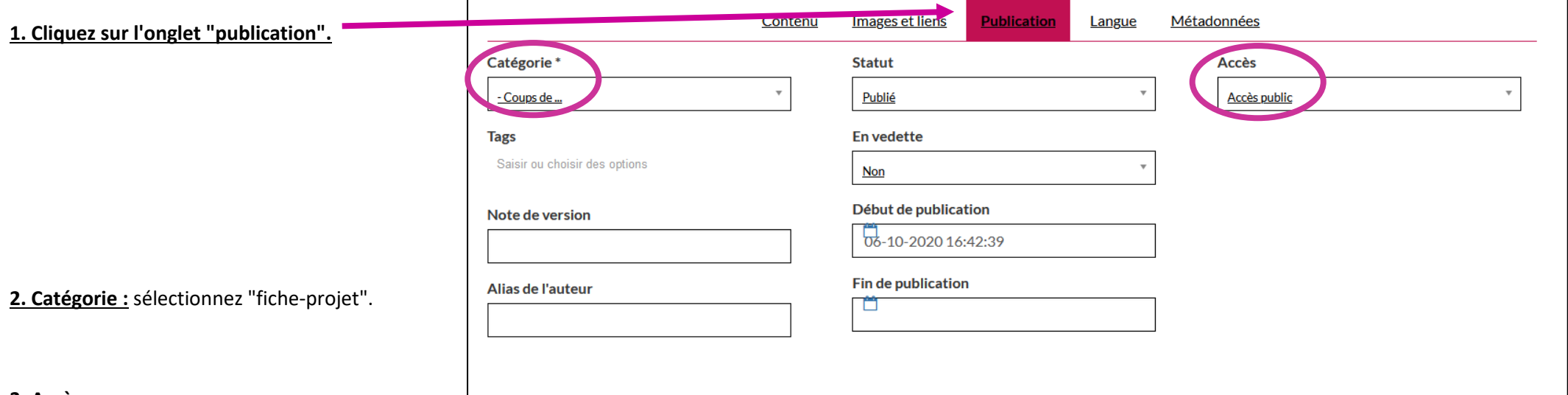

### **3. Accès** :

- Tant que vous n'êtes pas satisfait de l'article : sélectionnez "accès spécial". Ainsi, l'article ne sera visible de personne, hormis des contributeurs.
- Lorsque vous avez fini : sélectionnez "accès public".

**4. Cliquez sur "sauvegarder.**